## Grafica 3D per i beni culturali: Dense Stereo Matching, Arc3D Web Service

### Lezione 11: 27 Aprile 2012

0

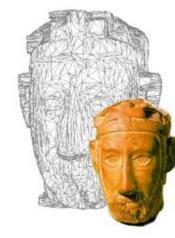

### Image-based 3D Reconstruction

### □ Advantages:

#### Automatic

- Fast (relatively to manual built)
- Good scalability (both small and huge model can be acquired)
- Non-expert users can create his/her 3D model.

#### Cheap!

- Disadvantages:
  - Accuracy (not so accurate)
    - Not all the objects can be acquired

# ARC3D Web Service

- □ ARC3D Web Service in a nutshell:
  - Register your account
  - Send your images (taken with your digital camera)
  - Get your 3D model
- Authors: Martin Vargauven and Luc Van Gool of University of Leuven (Belgium), in the ambit of EPOCH European Network of Excellence
- Web Site: <u>http://arc3d.be</u>
- Further Information: M. Vergauwen and L. Van Gool, Web-based 3D Reconstruction Service, in Machine Vision Applications (MVA), 17, pp. 411-426, 2006.

# **ARC3D Web Service**

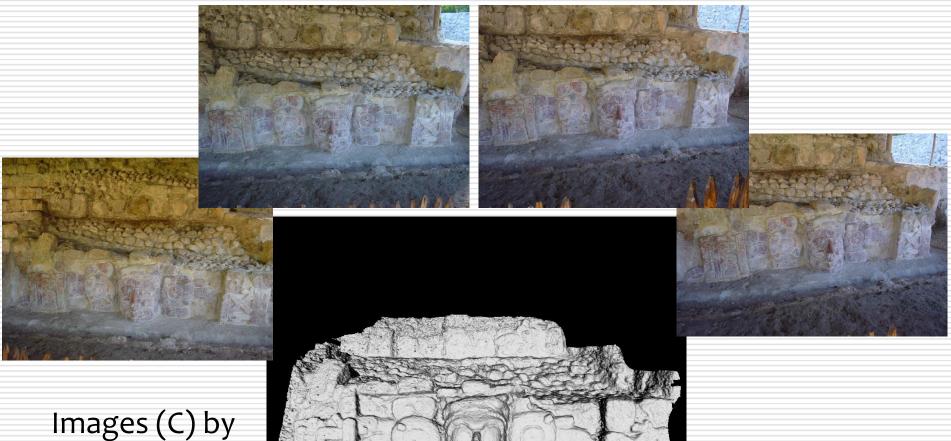

Maurizio Forte CNR, Rome

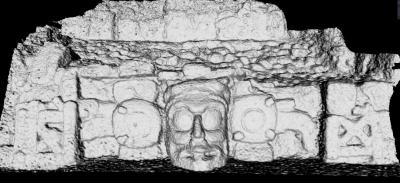

# How do you use it?

- Obtain an account from the website
- Download and install the software
- Use the upload tool
  - Load your images
  - Upload them to the server
- Have a coffee (the reconstruction could take also some hours...)
- Download the results from the server
- Visualize the results

# Setup an account

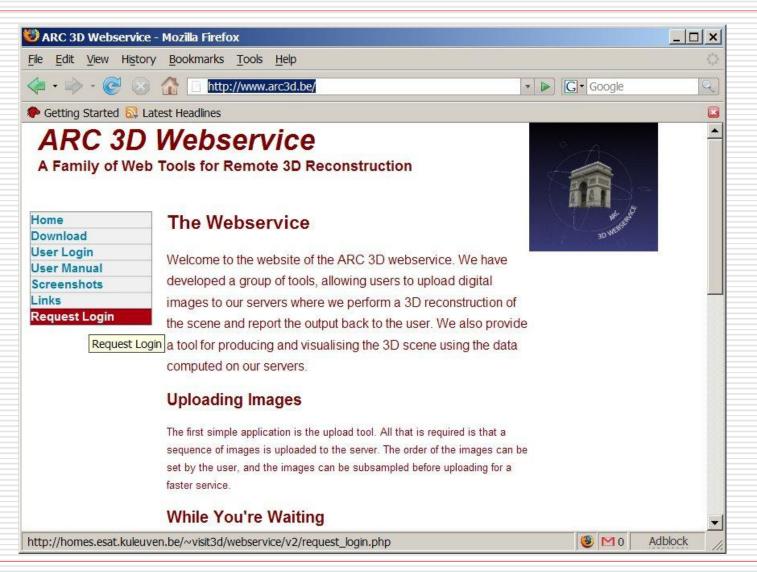

# Setup an account (2)

| Epoch 3D Webser                              | vice - Mozilla Firefox                                               |            |         |
|----------------------------------------------|----------------------------------------------------------------------|------------|---------|
| <u>File E</u> dit <u>V</u> iew Hi <u>s</u> t | ory <u>B</u> ookmarks <u>T</u> ools <u>H</u> elp                     |            | (       |
| 🤃 • 🔶 • 💽 🤅                                  | 🗿 🏠 🕒 http://www.arc3d.be/                                           | ▼ ▶ Google | Q       |
| 序 Getting Started 🔯                          | Latest Headlines                                                     |            | (       |
| ARC 3D                                       | ) Webservice                                                         |            |         |
|                                              | eb Tools for Remote 3D Reconstruction                                | 商          |         |
| Home                                         | User Login Request                                                   | the second |         |
| Download                                     |                                                                      | 30 WE83    |         |
| User Login                                   | Please input your name and emailaddress in order to request a login. |            |         |
| Jser Manual                                  |                                                                      |            |         |
| Screenshots                                  | Name:                                                                |            |         |
| Links                                        | Email:                                                               |            |         |
| Request Login                                | Captcha letters and numbers:                                         |            |         |
|                                              | 3£499 Submit                                                         |            |         |
|                                              | ST 433                                                               |            |         |
|                                              |                                                                      |            |         |
|                                              |                                                                      |            |         |
|                                              |                                                                      |            |         |
|                                              |                                                                      |            |         |
|                                              |                                                                      |            |         |
|                                              |                                                                      |            |         |
|                                              |                                                                      |            |         |
|                                              |                                                                      |            |         |
|                                              |                                                                      |            |         |
| Done                                         |                                                                      | 🧶 M 0 🛛 A  | Adblock |

# Download and install

Be sure to be administrator of your machine (!)

#### 🐻 Setup - ARC 3D Webservice

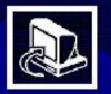

#### Welcome to the ARC 3D Webservice Setup Wizard

This will install ARC 3D Webservice 2.0.0 on your computer.

It is recommended that you close all other applications before continuing.

Click Next to continue, or Cancel to exit Setup.

Next>

Cancel

\_ 🗆 ×

# **Upload Client**

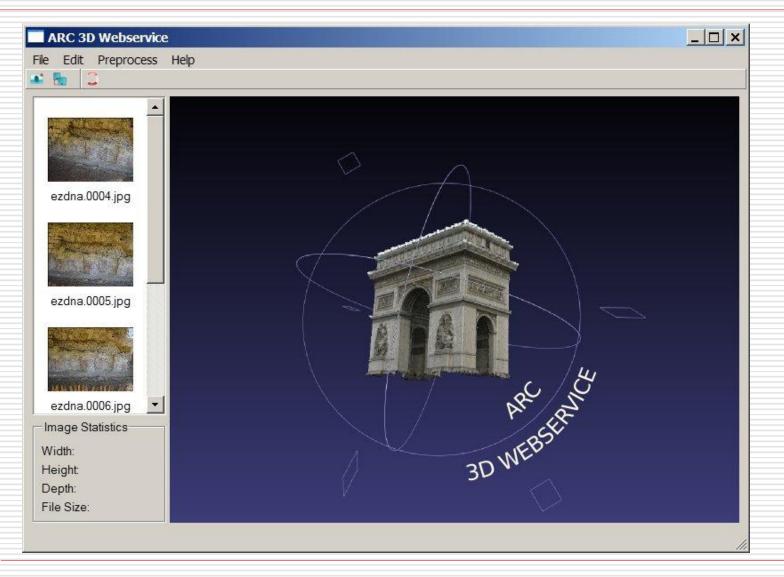

# Upload Client (2)

- Images selected by user
- Subsample to smaller size for faster upload and computation
- Authentication with server
- Organization into scenes and sequences
  - Select or create a new scene
  - Supply a sequence label
  - Add academic reference (If ARC decides to use your images in a publication, it will add this reference. See conditions on the ARC homepage)

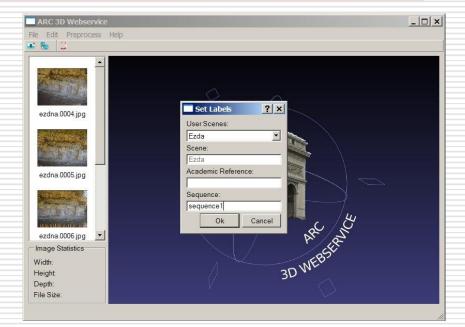

# Get your 3D model

- The ARC service reports its result to you by email.
- If the reconstruction has succeeded, a URL is specified from where you can download a zip file containing the results.
- If the reconstruction failed, some more information is given, including tips on how to improve the result.

# Visualize the Result

- Two tools are available for inspecting the results
- MeshLab, a tool developed by CNR-ISTI in Pisa, Italy (ARC3D Team recommends Meshlab)
- A simple model viewer comes with the ARC installer (ARC3D Model Viewer)

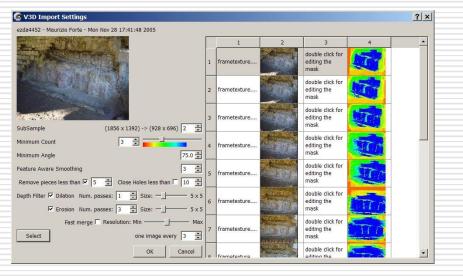

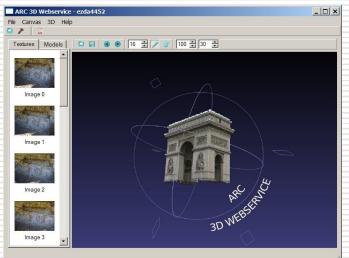

## Visualize with ARC3D Model Viewer

- Download results from server
- Unzip file with images, cameras, depth and count maps
- Select one image on the left.
- Reconstruct 3D model for this specific depth map
- Parameters to tune:
  - Minimum quality (count)
  - Subsample for smaller models
  - Minimum angle w.r.t. viewing direction. This ensures that shearing angles are removed
  - Median filter size: larger filter for smoother (less noisy) models

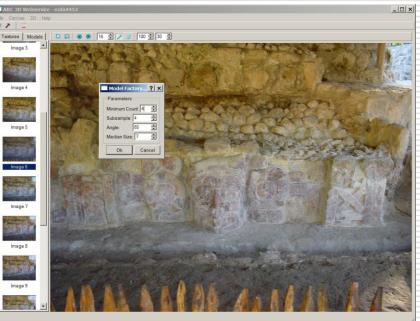

### Visualize with ARC3D Model Viewer

- Select the model tab and view the result in a 3D widget
- Texture comes from the original image
- Export to different formats (X3D, PLY, OBJ, VRML) is possible

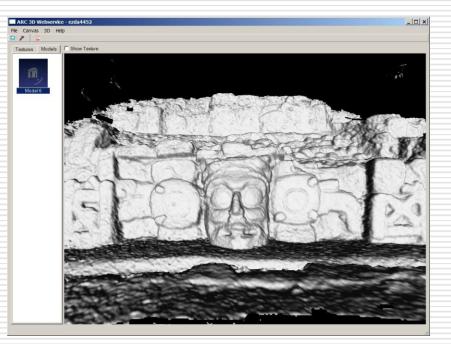

## Visualize the Result

- Two tools are available for inspecting the results
- MeshLab, a tool developed by CNR-ISTI in Pisa, Italy (ARC3D Team recommends Meshlab)
- A simple model viewer comes with the ARC installer (ARC3D Model Viewer)

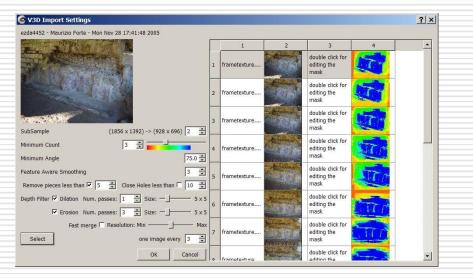

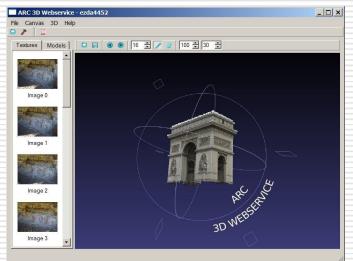

### Manage ARC3D WebService Output

- ARC3D Web Service returns essentially *depth maps* for each input image
- A depth map is an image with a value of depth associated for each pixel.
- These depth maps have to be assembled together in order to create the final 3D model
- ARC3D Web Service provides a model viewer to handle these data and obtain a final model
- MeshLab can import and manage V3D files in order to produce the final 3D model or generate post-processed range maps.
- A range map is the triangular mesh version of a depth map.

### Depth Maps and Range Maps

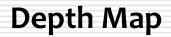

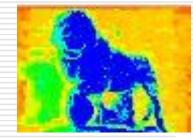

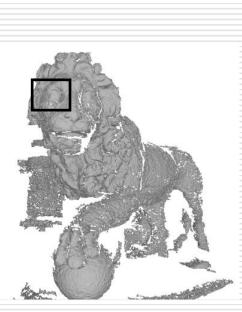

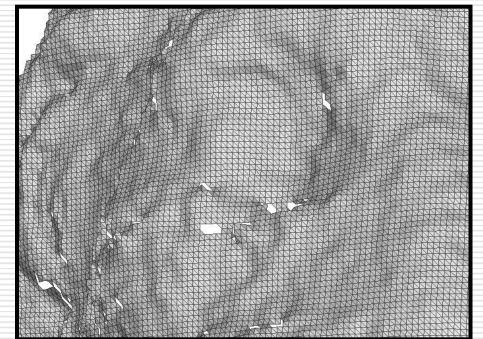

#### Range Map (detail)

### Corresponding Range Map

### Import V3D Files

#### □ V3D is the main data file

#### □ We simply launch meshlab and open it...

| G MeshLab v1.1.0<br>File Edit Filters Render Vi |                                                                                                    | <b>.</b>       |  |  |  |
|-------------------------------------------------|----------------------------------------------------------------------------------------------------|----------------|--|--|--|
| 📄 💸 🌍 🕍 I                                       | ■ □ 🔅 🔯 🖄 🗊 🗊 🕃 🐼 🖉 🔧 承 🍞 🗶 🗶 🗶 🗶                                                                                                    |                |  |  |  |
|                                                 | V Di Inport Setting:     Fore, do 7079 - Elisa Ceristol - Tue Dec 19 11:28:40:200     Image: Status - Due 19 11:28:40:200     Image: Status - Due 19 11:28:40:200 <th></th> |                |  |  |  |
| 0%                                              |                                                                                                    |                |  |  |  |
| 🐉 start 🛛 😂 EPOCH3                              | Training 📴 Microsoft PowerPoint C MeshLab v1.1.0 C V3D Import Settings IT 💐 🛃 📽 🗞 😭 💭 🔘 🕫                                                                                                    | <b>)</b> 10.36 |  |  |  |

### Import V3D Files

#### Ø V3D Import Settings

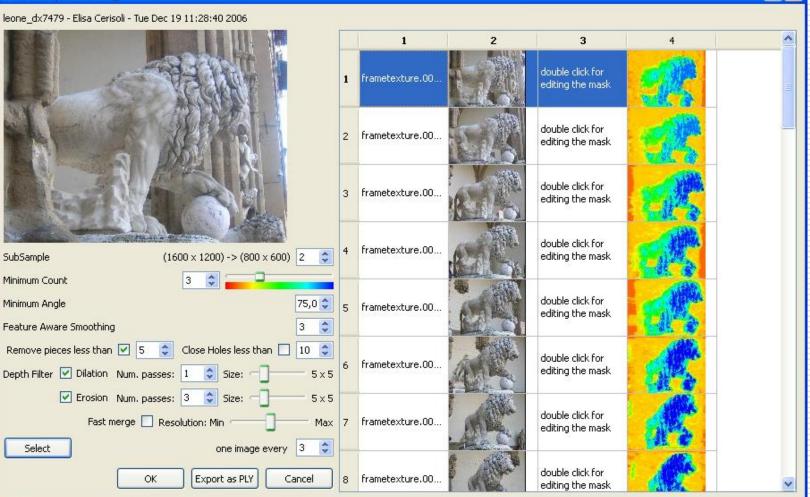

? 🗙

### V3D Import Settings Dialog

- The V3D Import Settings dialog is composed by two parts
- $\Box$  Left part  $\rightarrow$  processing parameters
- □ Right part → table containing the summary of the EPOCH Web Service output
- □ We start to describe the right part...

#### Summary Table

1

 The summary table contains a thumbnail for each photos uploaded and the depth map computed by the EPOCH Web Service
The depth map is visualized in false color

#### 5

9

These values represent the number of matching, i.e. the quality of the computed depth value

## Depth Maps Quality

#### High-quality depth map

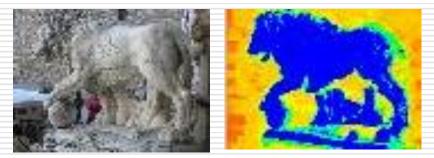

#### Poor quality depth map

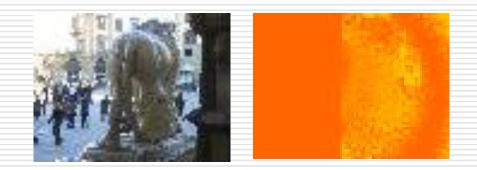

- By double clicking the cell between the thumbnail and the depth map it is possible to set reconstruction mask to improve the final reconstruction
- In other words we can indicate what is the model and what is the background in the photo

### Mask Editor

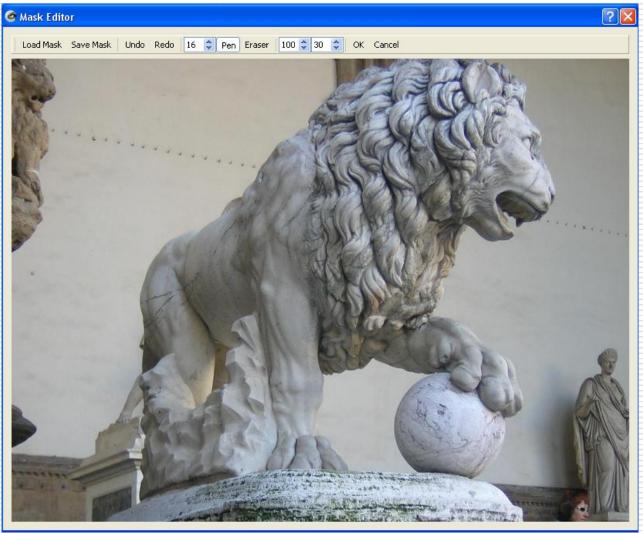

Let's go to do some practice...

#### Ø V3D Import Settings

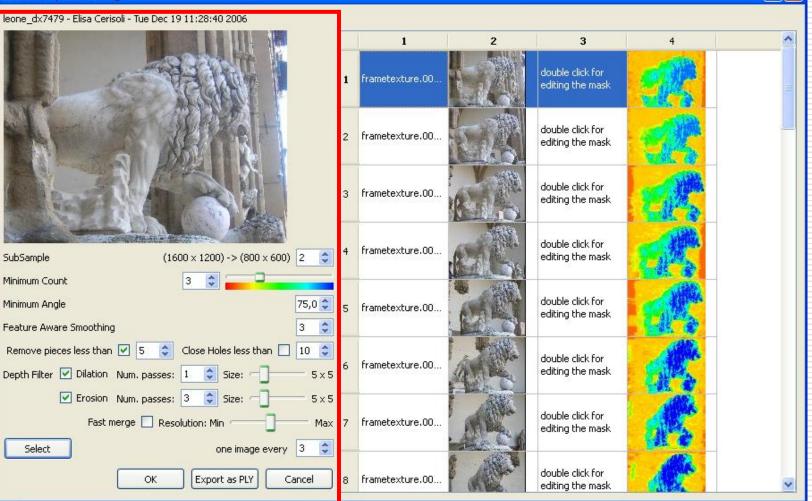

? 🗙

**Subsample**: is the resolution used to build the range maps. Example: to use one depth value for each pixel of the depth map you have to use the original resolution. The default is the half of the original resolution.

п

*Minimum Count*: is the minimum number of matching required to consider the depth value reliable. Unreliable values are not considered in the reconstruction.

| SubSample                            | (1600 × 1200) -> (800 × 600) 2 🛟   |  |
|--------------------------------------|------------------------------------|--|
| Minimum Count                        |                                    |  |
| Minimum Angle                        | 75,0 😂                             |  |
| Feature Aware Smoothing 3 🗘          |                                    |  |
| Remove pieces less than              | 🗹 5 💲 Close Holes less than 🗌 10 😂 |  |
| Depth Filter 🗹 Dilation              | Num. passes: 1 🛟 Size: 🦳 5 × 5     |  |
| 🗹 Erosion                            | Num. passes: 3 🛟 Size: 🦳 5 x 5     |  |
| Fast merge 🔲 Resolution: Min 🗂 🗍 Max |                                    |  |
| Select                               | one image every 3 📚                |  |
|                                      | OK Export as PLY Cancel            |  |

Minimum Angle: faces that haves their normal forming an angle with view direction larger than the indicated value (in degree) are deleted. The default value works in many cases.

Feature Aware Smoothing: smoothing filter. Depth discontinuities are not filtered to avoid the introduction of artifacts.

| SubSample                            | (1600 × 1200) -> (800 × 600) 2 🛟   |  |
|--------------------------------------|------------------------------------|--|
| Minimum Count                        | 0 🗢 🗖                              |  |
| Minimum Angle                        | 75,0 😂                             |  |
| Feature Aware Smoothing 3 🛟          |                                    |  |
| Remove pieces less than 🛛            | 🗹 5 💲 Close Holes less than 🗌 10 🤤 |  |
| Depth Filter 🗹 Dilation 🛛 🛛          | Num. passes: 1 💲 Size: 5×5         |  |
| 🗹 Erosion N                          | Num. passes: 3 💲 Size: 5×5         |  |
| Fast merge 🔲 Resolution: Min 🗂 🗍 Max |                                    |  |
| Select                               | one image every 3 📚                |  |
| [                                    | OK Export as PLY Cancel            |  |

- Remove pieces less than: After the meshing all the dangling pieces composed by a number of faces smaller than the indicated values are deleted. In this way you can automatically delete all the small floating pieces that in most cases are just noise.
- Close holes less than: this option controls the size of holes to close.

| SubSample                            | (1600 × 1200) -> (800 × 600) 2 🛟   |  |  |
|--------------------------------------|------------------------------------|--|--|
| Minimum Count                        |                                    |  |  |
| Minimum Angle                        | 75,0 🗢                             |  |  |
| Feature Aware Smoothing 3 📚          |                                    |  |  |
| Remove pieces less than 🔽            | 🖸 5 💲 Close Holes less than 🗌 10 🜲 |  |  |
| Depth Filter 🔽 Dilation 🛛 Nu         | um. passes: 1 💲 Size:              |  |  |
| 🔽 Erosion Nu                         | um. passes: 3 🛟 Size:              |  |  |
| Fast merge 🔲 Resolution: Min 🗂 🗍 Max |                                    |  |  |
| Select                               | one image every 3 🛟                |  |  |
|                                      | OK Export as PLY Cancel            |  |  |

#### Dilation and Erosion filter:

Sometimes, the computed range maps are noisy, especially near high depth gradient. With these filters the user can reduce such undesired noise. The dilation filter is applied before the erosion one. The defaults parameters are good in most cases. The erosion reduce the reconstructed surface area, hence a detailed reconstruction require more photos. If the range maps still remains noisy after the filtering increase the erosion steps or size. Increase dilation steps or size in case of holes in the reconstructed surfaces.

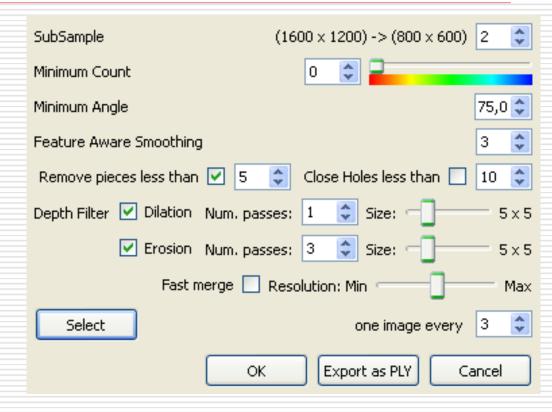

- Fast merge: This option active a fast merge process but produce a less accurate model. If high accuracy is not required or many range maps have to be processed this option should be active.
  Selection: we can select manually each depth map or push this button to select a subset (one image every X) of depth maps automatically.
- Export as PLY: single range maps are exported as single files for fusion with extern tools.

| SubSample                            | (1600 × 1200) -> (800 × 600) 2 🛟 |  |
|--------------------------------------|----------------------------------|--|
| Minimum Count 0 😂 📮                  |                                  |  |
| Minimum Angle                        |                                  |  |
| Feature Aware Smoothing 3 🛟          |                                  |  |
| Remove pieces less than 🗹 🚦          | 5 🤤 Close Holes less than 🗌 10 🤤 |  |
| Depth Filter 🗹 Dilation Num.         | passes: 1 💲 Size: 5 x 5          |  |
| 🗹 Erosion Num.                       | passes: 3 💲 Size: 🚽 5 x 5        |  |
| Fast merge 🔲 Resolution: Min 🗂 🗍 Max |                                  |  |
| Select                               | one image every 3 🛟              |  |
|                                      | OK Export as PLY Cancel          |  |

Mask: it's possible to create manually a mask by indicating the parts of the image we don't want to be taken into account for reconstruction.

Very useful for silhouettes.

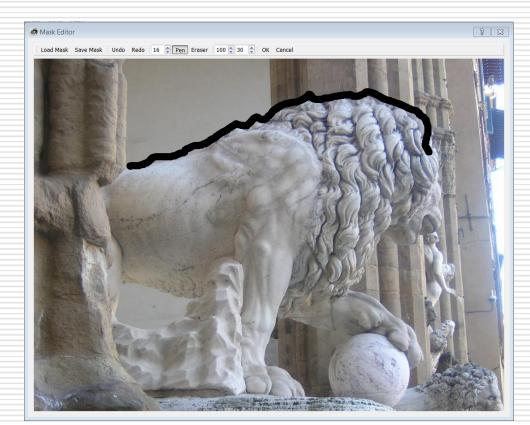

## Model creation with MeshLab

After the 3D model is exported in MeshLab, there's a procedure to enhance it a bit and have a final result:

Cleaning

Sampling

- Poisson reconstruction
- Poisson Model cleaning
- Vertex Color Transfer
- Cleaning
- Scaling

### □ Saving!

### Model creation with MeshLab

If you want to scale the model to its real size, you need to have a measurement of a known element, and the corresponding measurement in MeshLab.

The scaling factor to be applied (using the Transform:Scale filter) is:

ScaleFactor = RealMeasure / MeshLabMeasure

### Arc3D and MeshLab: final comments

- The creation of the final result is an iterative process. You probably need several tries to find the number of needed images, the resolution for the model creation, the quality threshold etc etc.
- The quality of the final results can be greatly improved with the use of mask and an accurate cleaning and editing in MeshLab.

### Next in line...

Next lesson:

Dense stereo matching: Photosynth toolkit

Contacts:

Matteo Dellepiane c/o ISTI-CNR Via G. Moruzzi 1 56124 Pisa (PI) Tel. 0503152925 E-Mail: <u>dellepiane@isti.cnr.it</u> Personal website: <u>http://vcg.isti.cnr.it/~dellepiane/</u> VCG website: <u>http://vcg.isti.cnr.it</u>